# TOIT INSTRUCTIONAL SUPPORT

## Captioning Videos on YouTube: Quick Reference

Subtitles and closed captions open your content to a larger audience, including viewers who are deaf or hard of hearing or those who speak languages besides the one spoken in your video. They also are greatly beneficial for language learners (e.g. English language learners) and improve comprehension and retention for everyone (Gernsbacher, 2015).

The easiest way to caption any video you create for your classes starts with uploading your video file to YouTube. YouTube is a video hosting service provided by Google.

#### **Sign in and Access YouTube**

- 1. Navigate to the **YouTube Website** (www.YouTube.com)
- 2. Sign in using your UTK NetID and Password

NOTE: All University Faculty, Staff and Students have access to Google accounts. If you aren't signed in, sign in with the blue "Sign In" button toward the top-right corner. If you are signed in with a non-UT account, you may wish to "switch accounts" or sign out and sign in with your UT NetID.

#### **1. Upload a Video**

- 1. Click the **Upload** button  $(\blacksquare)$  in the upper right corner of YouTube.
	- a. If this your first time uploading with this account, it will prompt you to enter your name and "Create Channel."
- 2. Choose the video privacy settings. The default is set to Public. We recommend "**Unlisted**." This can be changed later in "YouTube Studio".
	- a. **Public** videos and playlists can be seen by and shared with anyone. They can be found by searching YouTube or Google.
	- b. **Private** videos and playlists can only be seen by you and the users you choose. Individual must be invited to view.
	- c. **Unlisted** videos and playlists can be seen and shared by anyone with the link. Individuals must have the link to view.
- 3. Select the video you'd like to upload from your computer.
- 4. If you set the video privacy to…
	- a. "Public" or "Unlisted," just click **Done** to finish the upload.
	- b. "Private," click on the **Share** button to specify who may access the video. Then click **Done** to finish the upload.

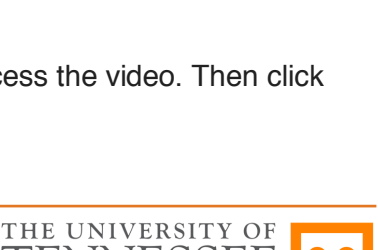

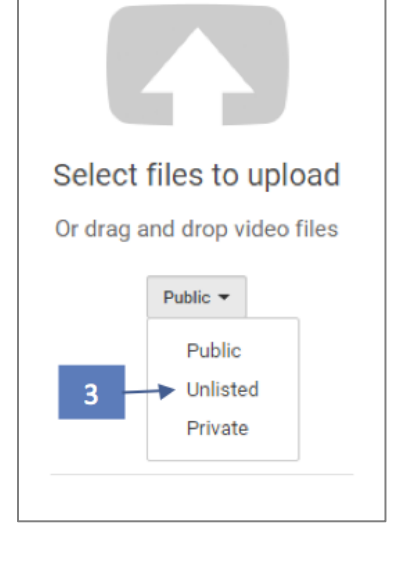

### **2. Access the Caption Interface**

After your video has finished uploading…

- 1. Click on your profile picture or icon in the top-right of the YouTube website.
- 2. Click on "YouTube Studio"
- 3. On the left-hand menu, click "Videos"
- 4. Locate the video you wish to caption and click on its image or title.
- 5. On the left-hand menu, click "Transcriptions"
- 6. If prompted, set language to the spoken or signed language of the video.
	- a. If English, we recommend "English" rather than "English (United States)" etc.
	- b. Feel free to check the box to set this language to default for future uploads.

From this point, you will need to decide how you wish to caption the video. Two options and different steps are presented below. They continue from this point.

#### **3a. Auto-Caption & Edit**

YouTube automatically creates captions. These have improved substantially in accuracy over the years. However, you must always review and edit the captions. To use this option, you must wait for YouTube to complete its auto-captioning of your video. This may be a few minutes to several hours depending on the length of your video and other factors. When it is done, it will show up as "English (Automatic)" in the video transcriptions page.

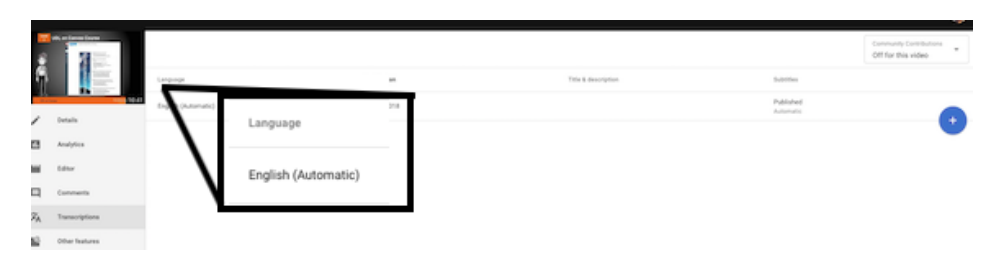

- 1. Select "Published (automatic)" toward the right of the row with your chosen language.
- 2. Click the "**Edit"** button to the top right of the video.
- 3. Click where you want to make changes and edit the text. Type in changes, and use the "enter" key to create caption breaks. You can listen to the video if you need to determine what was intended.
- 4. If needed, adjust the timing of the transcript to match the audio with the video by **clicking, holding, and dragging the blue handles** to shorten or lengthen the time. Click, hold and drag from the middle to move entire block.

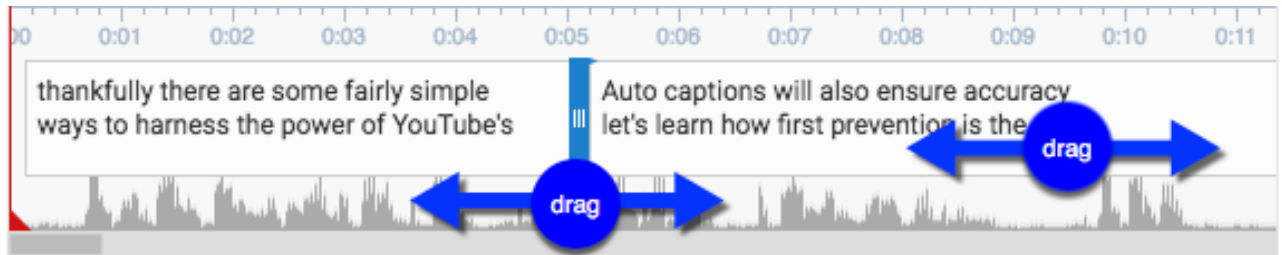

- 5. Once editing is complete, click **"Publish edits."** Make sure there is a green dot next to the captions labeled "English."
- 6. The edited transcript will override the automatic captions as the default captions when the video is viewed with closed captions enabled.

#### **3b. Transcribe & Auto-sync**

If you already have a transcript for your video outside of YouTube, you can upload the file to create captions. **This is the fastest way to provide accurate captions.** From the video transcription page where you left off after part 2…

> Subtitles Refresh  $C^i$

ADD  $[2]$ 

- 1. Click the blue "+" button toward the right-hand side to add new captions. If "English" isn't available, you can either *unpublish and delete* the automatic captions or simply choose an English variant (e.g. "English (United States)".
- 2. Click the "Add" link in the "subtitles column for the new language.
- 3. Click on "Transcribe and auto-sync".

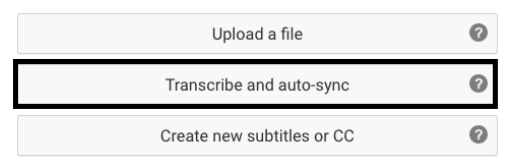

- 4. Copy/Paste the transcript that matches the audio.
- 5. Click "Set Timing."
- 6. Once timing is set, return to that caption file (e.g., "English (United States)") and click "publish."
- 7. These captions will override the automatic captions when the video is viewed with closed captions enabled.